# **GRAFIK KOMPUTER & PENGOLAHAN CITRA**

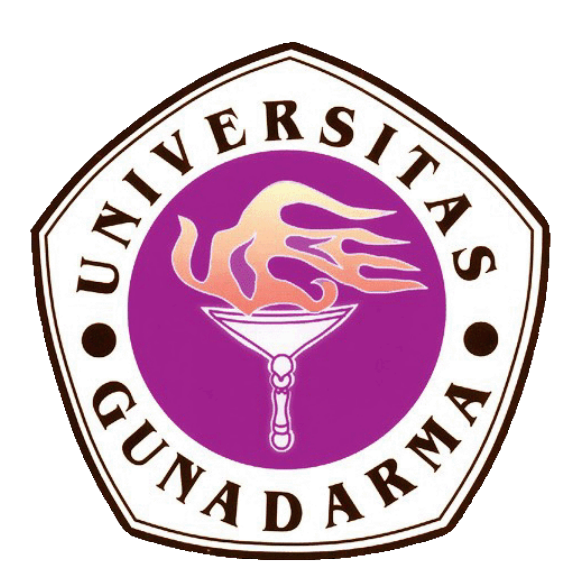

### **MEMBUAT GARIS MENGGUNAKAN OPENGL**

- NAMA : ADRY FITRA AZHAR SIREGAR
- NPM : 10114361
- KELAS : 3KA26

## **UNIVERSITAS GUNADARMA SISTEM INFORMASI PTA 2016 / 2017**

#### **PENGENALAN OPENGL**

OpenGL (**Open G**raphics **L**ibrary) adalah spesifikasi standar yang mendefenisikan sebuah lintas-bahas, lintas platform API untuk mengembangkan aplikasi yang menghasilkan grafis komputer 2D ataupun 3D. Antarmuka terdiri dari lebih 250 panggilan fungsi yang berbeda yang dapat digunakan untuk menggambar 3 dimensi yang adengan-adengan kompleks dari bentuk primitif sederhana.

OpenGL ini bersifat Open-Source, multi-platform dan multi-language serta digunakan untuk mendefenisikan suatu objek, baik objek 2 dimensi mauoun objek 3 dimensi. OpenGL juga merupakan suatu antarmuka pemrograman aplikasi (application programming interface (API)) yang tidak tergantung pada piranti dan platform yang digunakan,sehingga OpenGL dapat berjalan pada sistem operasi Windows, UNIX , MacOS dan sistem operasi lainnya.

#### **PENJELASAN PROGRAM**

Di OpenGL ini kita akan membuat program dengan outputan gari berbentuk horizontal, vertikal dan diagonal. Disini kita menggunakan *Dev C++* untuk compiler dan dipadukan dengan Library OpenGL. Untuk memulai project baru, terlebih dahulu kita harus memasukkan package Glut.h pada Dev C++ dengan cara klik menu tools dan pilih package manager.

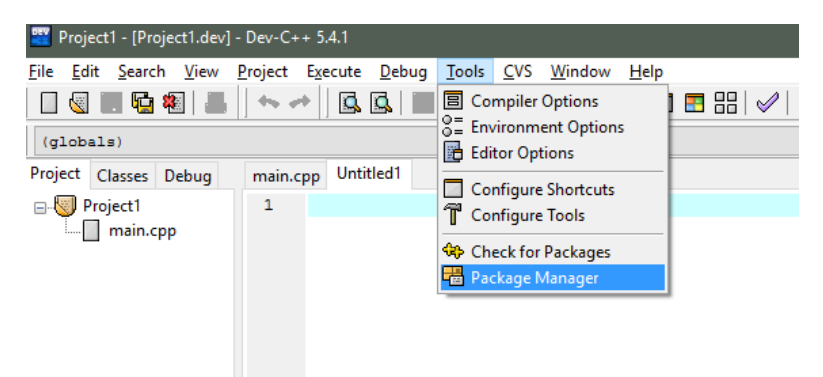

#### Kemudian klik install dan cari file yang bernama glut37

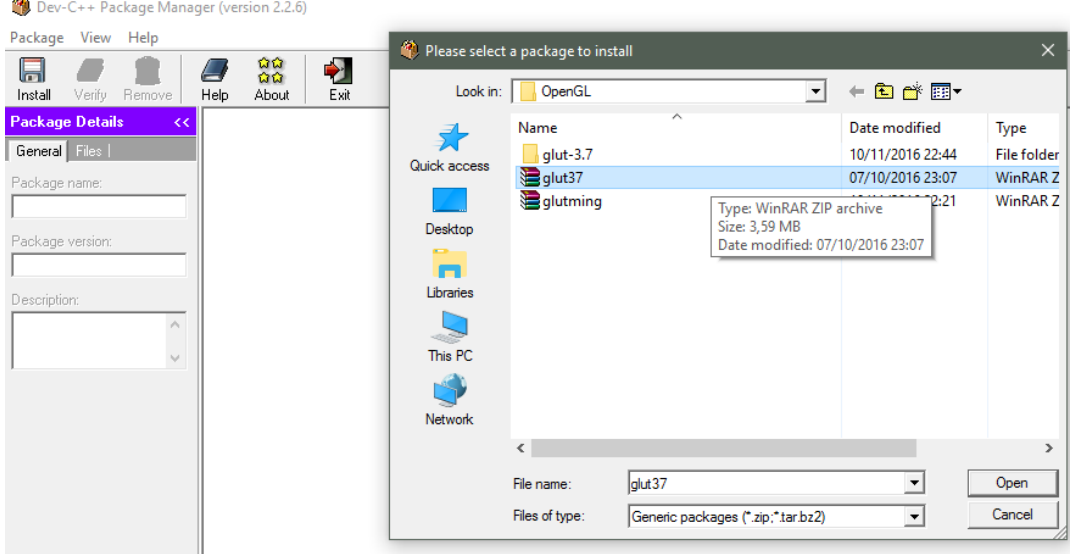

Kemudian install seperti biasa hingga selesai. Selanjutnya untuk membuat program garis terlebih kita buat sebuat project dengan cara klik *file* kemudian *new -> project*. Lalu pilih *console application*.

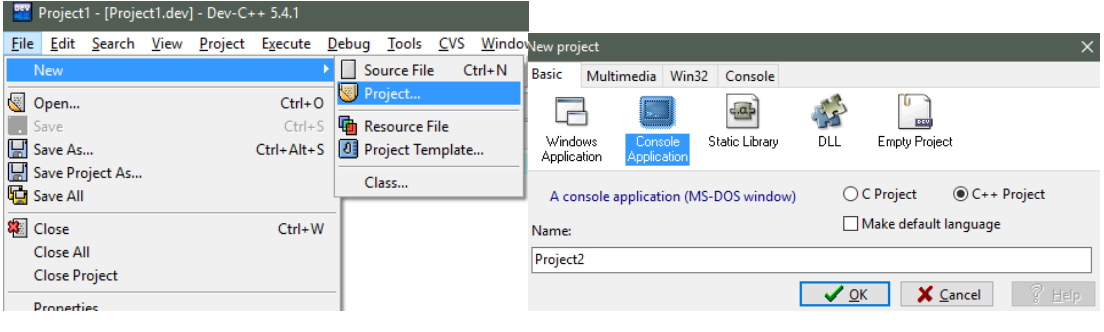

#### **File – file Header yang dibutuhkan**

```
#include <GL/glu.h>
#include <GL/glut.h>
#include <GL/gl.h>
#include <stdlib.h>
#include <cstdlib>
#include <windows.h>
#include <iostream>
```
Untuk memulai program garis yang akan dibuat kita membutuhkan header seperti diatas dimana gunanya agar kita dapat menggunakan statment OpenGL. Header yang termasuk dalam OpenGL adalah glu, glut, gl.

#### **Bentuk umum coding pembuatan garis**

glBegin(GL\_LINES); /\* Ingin menggambar garis  $*/$ glVertex2(tipe\_data)(koordinat X1, koordinat Y1); /\* menyatakan sejumlah titik \*/ glVertex2(tipe\_data)(koordinat X2, koordinat Y2); /\* menyatakan sejumlah titik \*/ glEnd(); /\* Akhir menggambar titik \*/

Untuk membuat garis horizontal kita dapat menggunakan source code berikut :

```
void horizontal()
€
     float c,d,y;cout << "Masukan XAwal : "; cin >> c;
    cout << "Masukan XAkhir : "; cin >> d;
     cout << "Masukan YTetap : "; cin >> v;
     glClear(GL COLOR BUFFER BIT);
     glColor3f(1.0, 1.0, 0.0);
     glBegin (GL LINES) ;
     glVertex3f(c+0.1, y+0.1, 0.0);
     glVertex3f(d+0.1, y+0.1, 0.0);
     g1End()g1Flush();
Я.
         . . . .
```
- **glClear (GL\_COLOR\_BUFFER\_BIT);** Untuk membersihkan backgrund dari layar dengan warna hitam
- **glColor3f (1.0 , 1.0 , 0.0);** Untuk menentukan warna garis
- **glBegin (GL\_LINES);** Untuk menggambar garis dari titik
- glVertex3f  $(c+0.5, y+0.1, 0.0)$ ; Untuk menentukan titik awal
- **•** glVertex3f  $(d+0.5, y+0.1, 0.0)$ ; Untuk menentukan titik akhir
- **glEnd ();** Untuk mengakhiri gambar garis dititik akhir
- **glPopMatrix ();** Untuk membuat baris kode menjadi tidak berlaku untuk bagian luar

#### **Membuat tampilan Menu**

Di program ini akan dibuat menu yang bertujuan user atau pengguna dapat memilih garis apa yang ingin dia buat. Source code yang akan dibuat seperti gambar dibawah

```
menu:int a:
     \text{count} \ll \text{''MENU} \cdot \text{n}cout << "1. garis Vertikal\n";
     cout << "2. garis Horizontal\n";
     cout << "3. Garis Diagonal\n";
     \text{cut} \ll "4. \text{Exit}\n";
     cout << "Masukkan Pilihan Anda : "; cin >> a;
     \text{count} \ll "\n";glutInit(&iArgc, cppArgv);
     glutInitDisplayMode(GLUT SINGLE | GLUT RGB);
     qlutInitWindowSize(500, 500);
     glutInitWindowPosition(600, 200);
     glutCreateWindow("OpenGL with C++");
```
- **menu**: sebagai parameter agar user menginput nilai yang tidak ada di menu dan program akan kembali ke awal
- **glutInitDisplayMode;** Untuk membuat mode apa yang digunakan untuk menampilkan outputannya.
- **glutInitWindowSize;** Untuk menentukan ukuran dari jendela output yang akan muncul.
- **glutInitWindowsPosition;** Untuk menentukan posisi jendela output yang akan muncul.
- **glutInitCreateWindow;** Untuk memberikan nama/label pada jendela output.

#### **SOURCE CODE**

```
#include <GL/glu.h>
 #include <GL/glut.h>
 #include <GL/ql.h>
 #include <stdlib.h>
 #include <cstdlib>
 #include <windows.h>
 #include <iostream>
 #define GLUT DISABLE ATEXIT HACK
 using namespace std;
 void sumbu ()
 \overline{f}q1PushMatrix();
       glBegin (GL LINES) ;
       glVertex3f(0, 0, 0.0);glVertext{3f}(0, 1, 0.0);glVertex3f(0, 0, 0.0);qlVertex3f(1, 0, 0.0);
       glClear (GL COLOR BUFFER BIT) ;
       glVertex3f(1.0, 1.0, 1.0);
       glPopMatrix();
       g1End()g1Flush();
\cdot }
void diagonal()
\Boxfloat a, b, c, d;
       cout << "Masukan X0: "; cin >> a;
      cout << "Masukan Y0: "; cin >> b;
      \texttt{cout} \; \mathrel{\mathop{\ll} \;} \; \texttt{''Masukan} \; \texttt{X1:} \; \texttt{''} \; \texttt{cin} \; \texttt{>>} \; \texttt{c} \texttt{;} \\cout << "Masukan Y1: "; cin >> d;
      glPushMatrix();
      glBegin (GL LINES) ;
      glVertex3f(a+0.5, b+0.5, 0.0);
      glVertex3f(c+0.5, d+0.5, 0.0);
      glClear (GL COLOR BUFFER BIT) ;
      glColor3f(0.0, 1.0, 1.0);
      glPopMatrix();
      qlEnd()g1Flush();
- 1
 void horizontal()
\mathsf{H}float c, d, y;
       cout << "Masukan XAwal : "; cin >> c;
      cout << "Masukan XAkhir : "; cin >> d;
      cout << "Masukan YTetap : "; cin >> y;
      glClear (GL COLOR BUFFER BIT) ;
      g1Color3f(1.0, 1.0, 0.0);glBegin (GL LINES) ;
       glVertex3f(c+0.1, y+0.1, 0.0);
       glVertex3f(d+0.1, y+0.1, 0.0);
      g1End()q1Flush();
- 3
```

```
void vertikal()
\mathsf{H}float a.b.x:cout << "Masukan YAwal : "; cin >> a;
       cout \lt\lt "Masukan YAkhir : "; cin >> b;
       cout << "Masukan XTetap : "; cin >> x;
       glClearColor(0.0f, 0.1f, 0.1f, 0.0f);
       glClear (GL COLOR BUFFER BIT) ;
       glColor3f(1.0, 0.0, 1.0);
       glBegin (GL_LINES) ;
       glVertex3f(x+0.5, a+0.5, 0.0);glVertex3f(x+0.5, b+0.5, 0.0);
       g1End()g1Flush();
.,
 void Initialize()
\perpglClearColor(0.0, 0.0, 0.0, 0.0);
       glMatrixMode(GL_PROJECTION);
       g1LoadIdentity();
       glOrtho (0.0, 1.0, 0.0, 1.0, -1.0, 1.0);
\cdot }
 int main(int iArgc, char** cppArgv)
 \overline{f}menu:
            int a:
            \text{count} \ll \text{''MEMVn''};cout << "1. garis Vertikal\n";
            cout << "2. garis Horizontal\n";
            \texttt{cout} \; \texttt{<<} \; \texttt{"3.} \; \texttt{Garis Diagonal} \ \texttt{\texttt{N}}\texttt{"};\text{cut} \ll "4. Exit\ln";
            \texttt{cout} \; \mathrel{\mathop{\mathsf{<}}} \; \; \texttt{''Masukkan} \; \texttt{Pilihan} \; \texttt{Anda} \; : \; \texttt{''}; \; \texttt{cin} \; \texttt{>a};\text{count} \ll \text{``\texttt{n''}};
            glutInit(&iArgc, cppArgv);
            glutInitDisplayMode(GLUT_SINGLE | GLUT RGB);
            glutInitWindowSize(500, 500);
            glutInitWindowPosition(600, 200);
            glutCreateWindow("OpenGL with C++");
            Initialize();
            while (a < = 4)switch(a)
                    \overline{f}case 1:
                                    glutDisplayFunc(vertikal);
                                    glutMainLoop();
                                    return 0;
                               case 2:glutDisplayFunc(horizontal);
                                     glutMainLoop();
                                    return 0;case 3:
                                     glutDisplayFunc(diagonal);
                                     glutMainLoop();
                                     return 0;default: cout << "Anda Salah Memasukkan Pilihan!";
                               goto menu:
                    ł
 J.
```
#### **USER GUIDE**

Untuk menjalankan program terlebih dahulu kita harus mengcompile program untuk mengecek terdapat kesalahan atau tidak. Untuk mengcompile kita dapat menekan tombol F9 atau mengklik compile pada tab *execute*

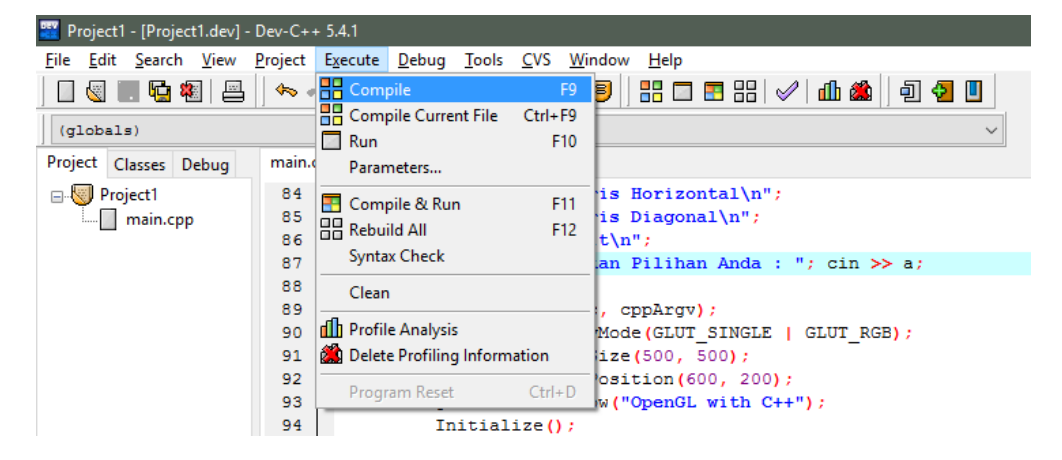

Jika tidak terdapat eror kita dapat menjalankan program engan menekan F10 atau bisa mengklik *run*. Dan akan muncul output seperti gambar dibawah ini

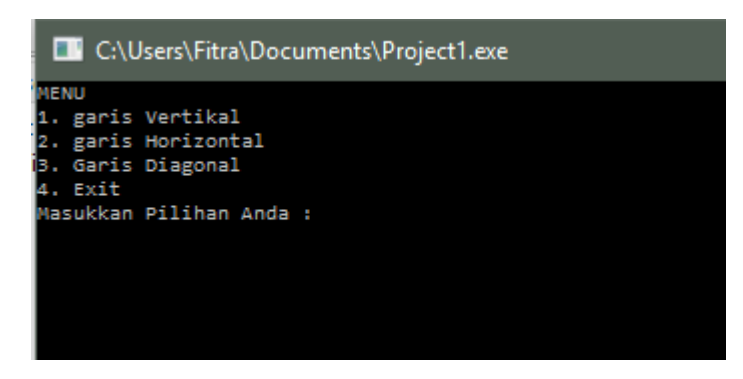

Setelah output diatas keluar kita dapat memilih salah 1 dari 4 pilihan. Namun terdapat ketentuan untuk penginputan nilai masing-masing garis

- Vertikal : Nilai Y awal harus sama dengan X tetap
- Horizontal : Nilai X awal harus sama dengan Y tetap.
- Diagonal : Nilai X0 dan Y0 harus bernilai 0

#### **VERTIKAL**

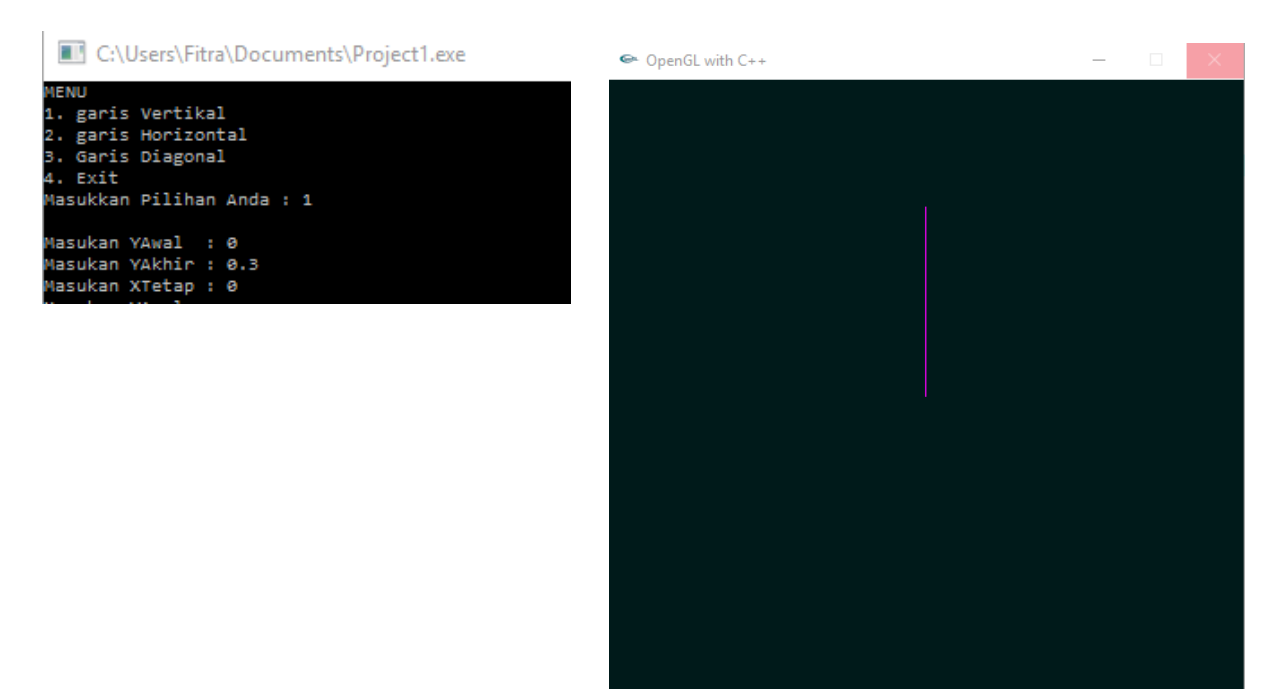

#### **HORIZONTAL**

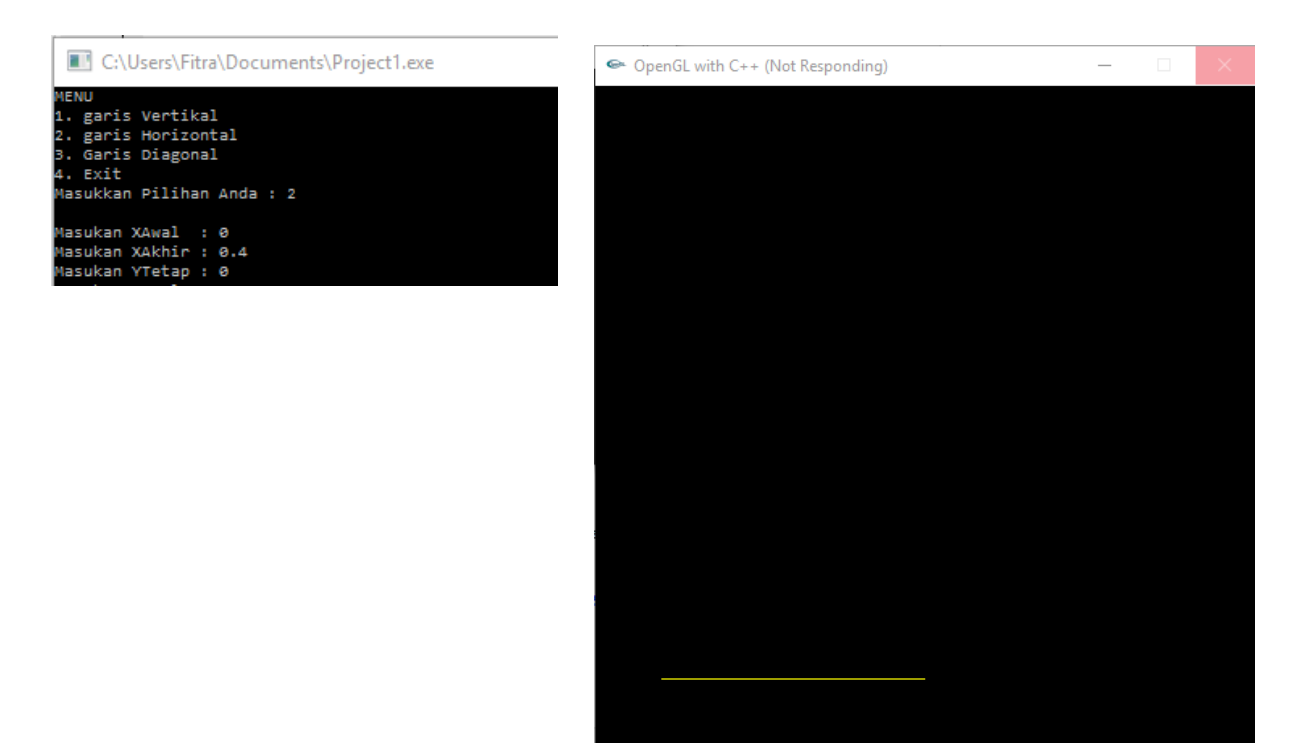

#### **DIAGONAL**

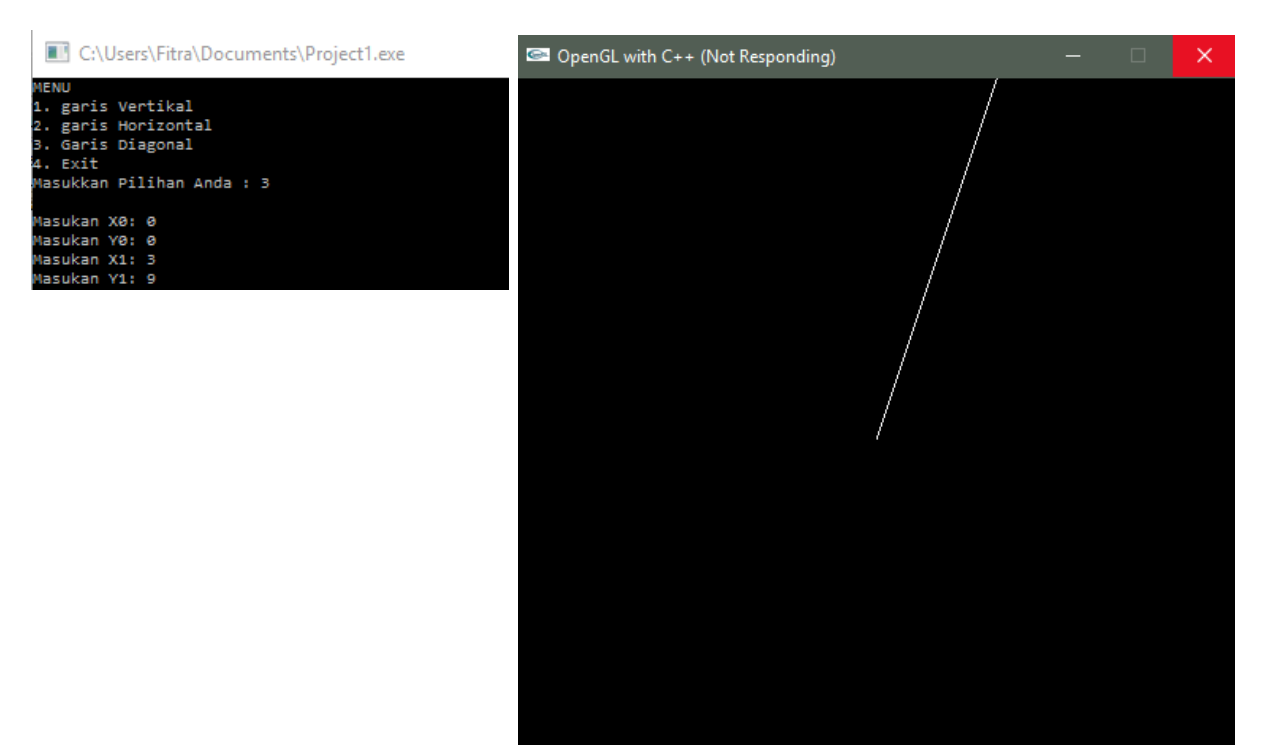